# PPP Connection for CDMA864D Demonstration Guide

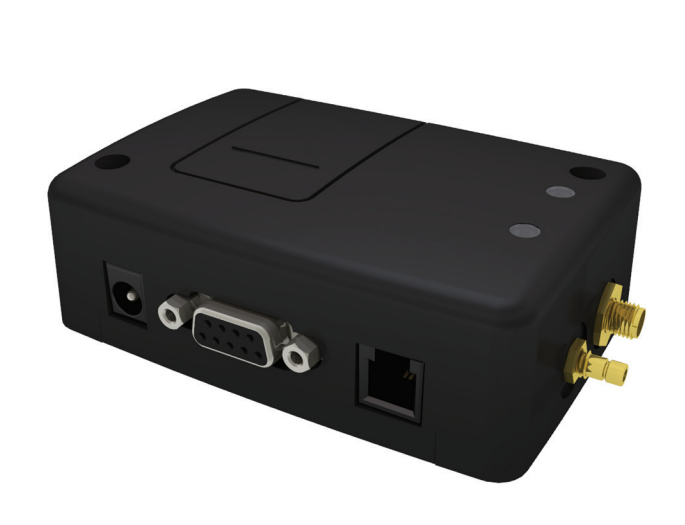

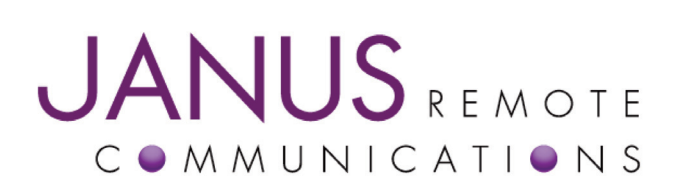

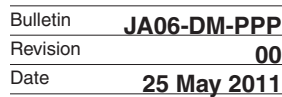

#### Utilizing the CDMA864D Mini Breakout Board and Creating a PPP Connection

1. Confirm that you have the following items and that your Terminus CDMA864D has been correctly provisioned.

- Terminus CDMA864D with available power supply and antenna
- CDMA864D mini breakout board
- USB cable with USB A to mini USB B termination

With the CDMA864D, a PPP connection can only be made through the available USB. It cannot be done through the UART. The mini breakout board allows easy access to the required connection.

2. Attach the mini breakout board to the Terminus CDMA864D until it's flush with the bottom of the terminal. Once in place, power up your Terminus and plug the USB cable into the mini USB connector (labeled P3).

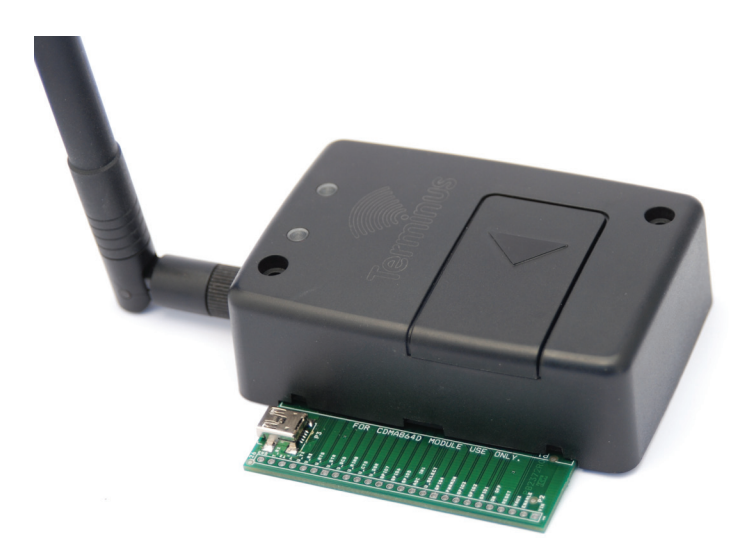

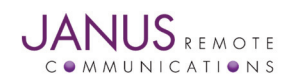

#### Utilizing the CDMA864D Mini Breakout Board and Creating a PPP Connection continued

3. Verify that you now have 3 virtual COM ports available and 1 new modem.

Virtual COM Ports:

- Telit Auxiliary Port
- Telit Diagnostics Interface
- Telit NMEA Port

Modem

• Telit CDMA USB Modem

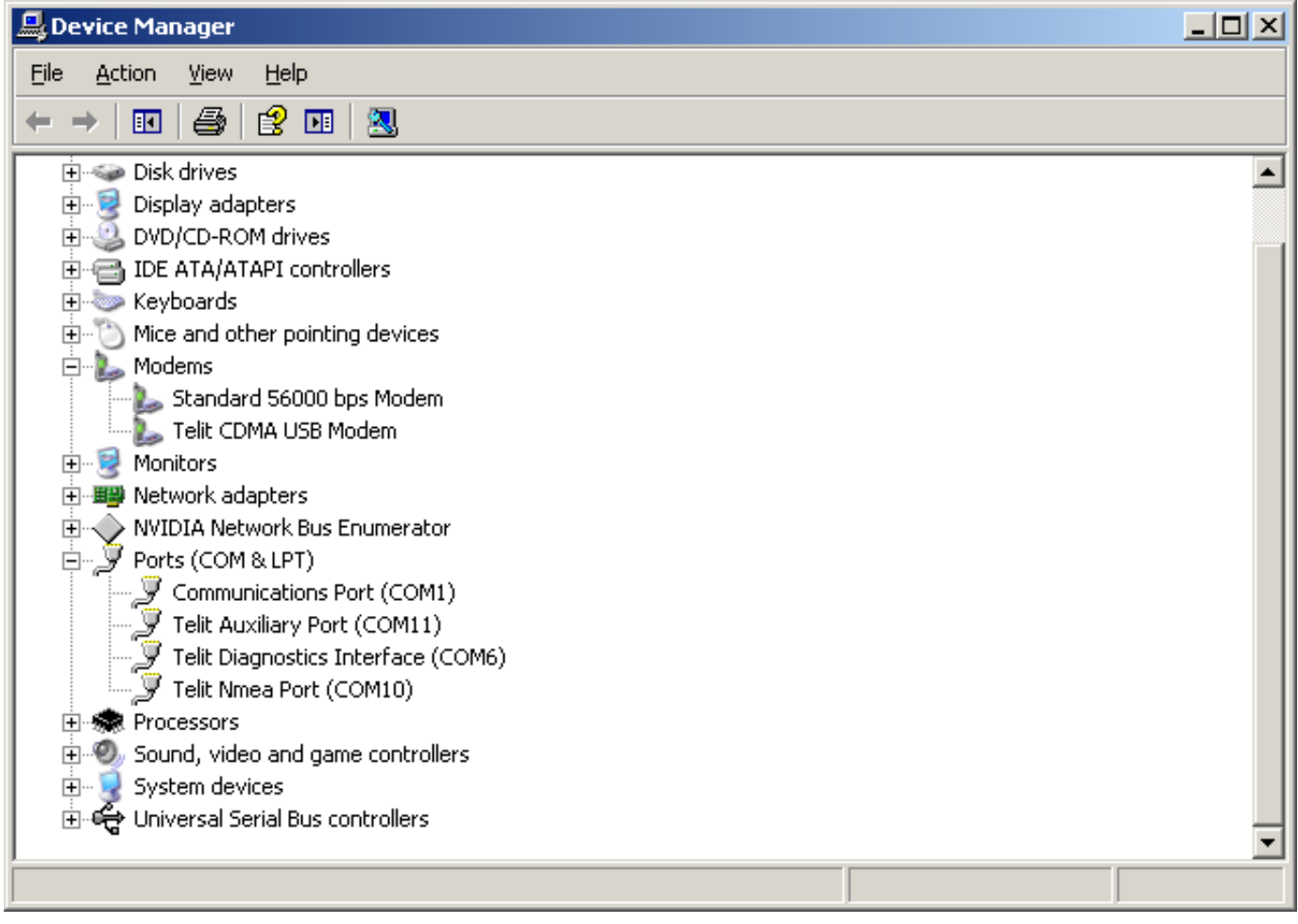

If these do not become available, or you see an error message, you need to install the USB drivers. Please refer to http://www.janus-rc.com/terminuscdma864d.html for the proper drivers before continuing.

4. Open RealTerm or Hyperterminal and plug in the CDMA864D. Access the Telit Auxiliary Port via USB or use the DB9 serial connection. If already provisioned correctly, issue AT+CREG? until a response of 1 is received. Alternatively, the Status LED may be monitored until a slow blink is achieved. Please refer to the CDMA864D User Manual for further descriptions of the Status LED indications.

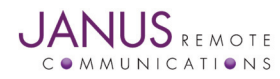

# Utilizing the CDMA864D Mini Breakout Board and Creating a PPP Connection continued

5. Once registered, create a new dial up connection to the internet utilizing the "Telit CDMA USB Modem," and use the phone number "#777" which will allow a data connection.

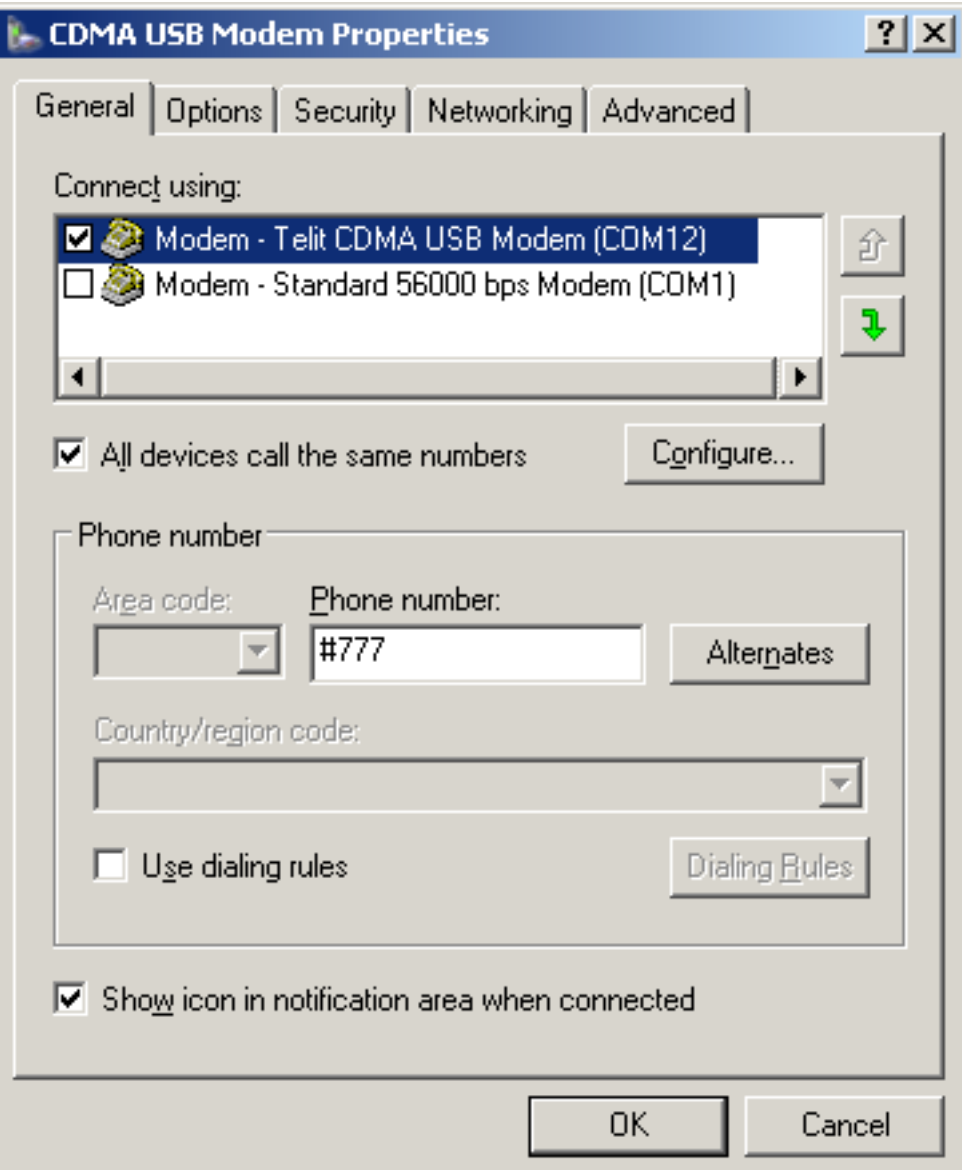

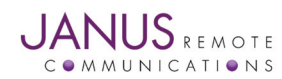

### Utilizing the CDMA864D Mini Breakout Board and Creating a PPP Connection continued

6. Right click on the newly created connection and click "Connect," which will bring up the option for a user name and password. Unless your terminal calls for it, leave the user name and password blank.

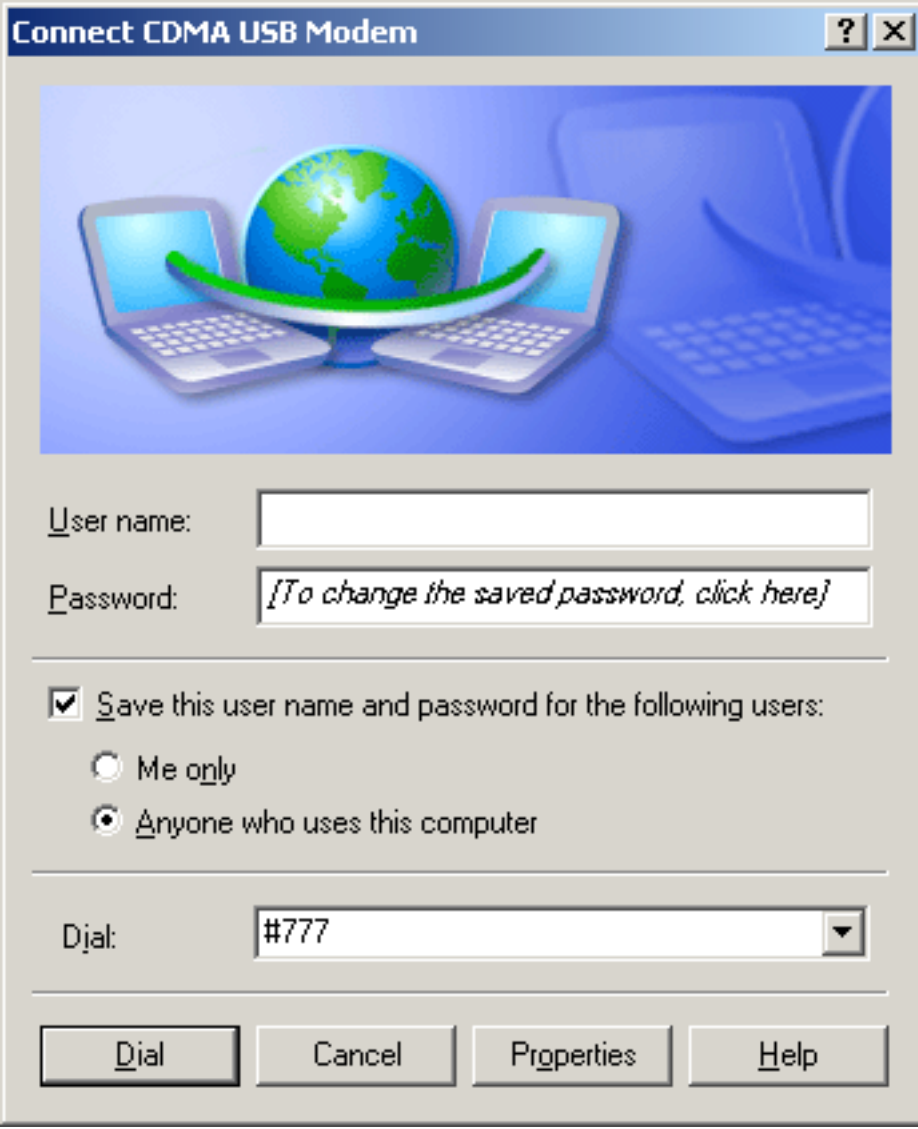

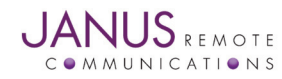

### Utilizing the CDMA864D Mini Breakout Board and Creating a PPP Connection continued

7. Once successfully connected, you will see an indicator in the lower right side of the screen as well as an indication of "CONNECT" in the terminal window. Once this is completed, you can test the connection via internet explorer.

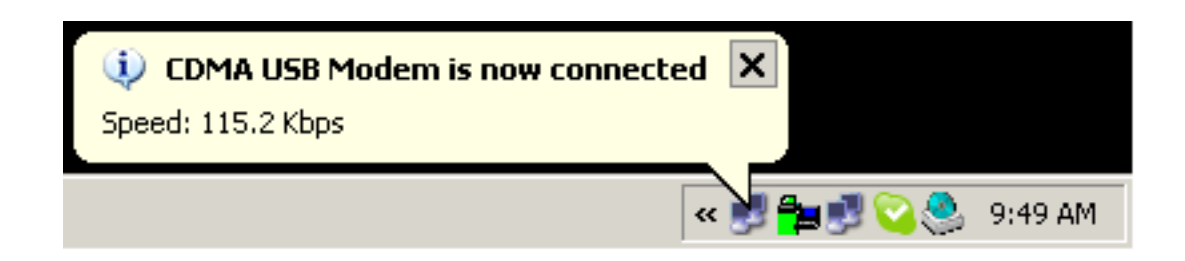

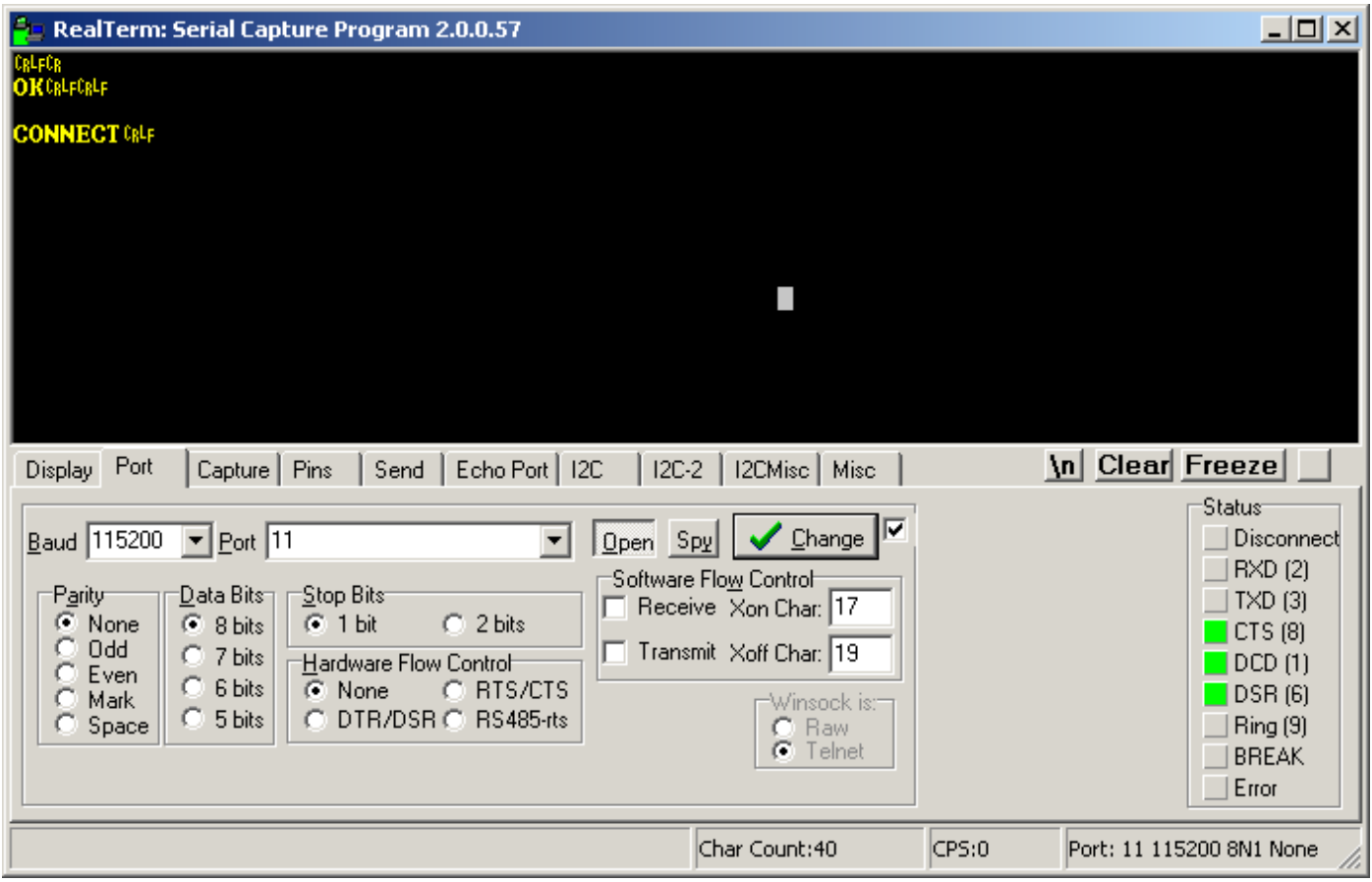

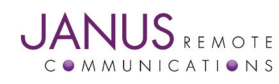

### Utilizing the CDMA864D Mini Breakout Board and Creating a PPP Connection continued

8. When disconnecting, you will receive an indication "#DREL" in the terminal window, signaling that the terminal has released the connection.

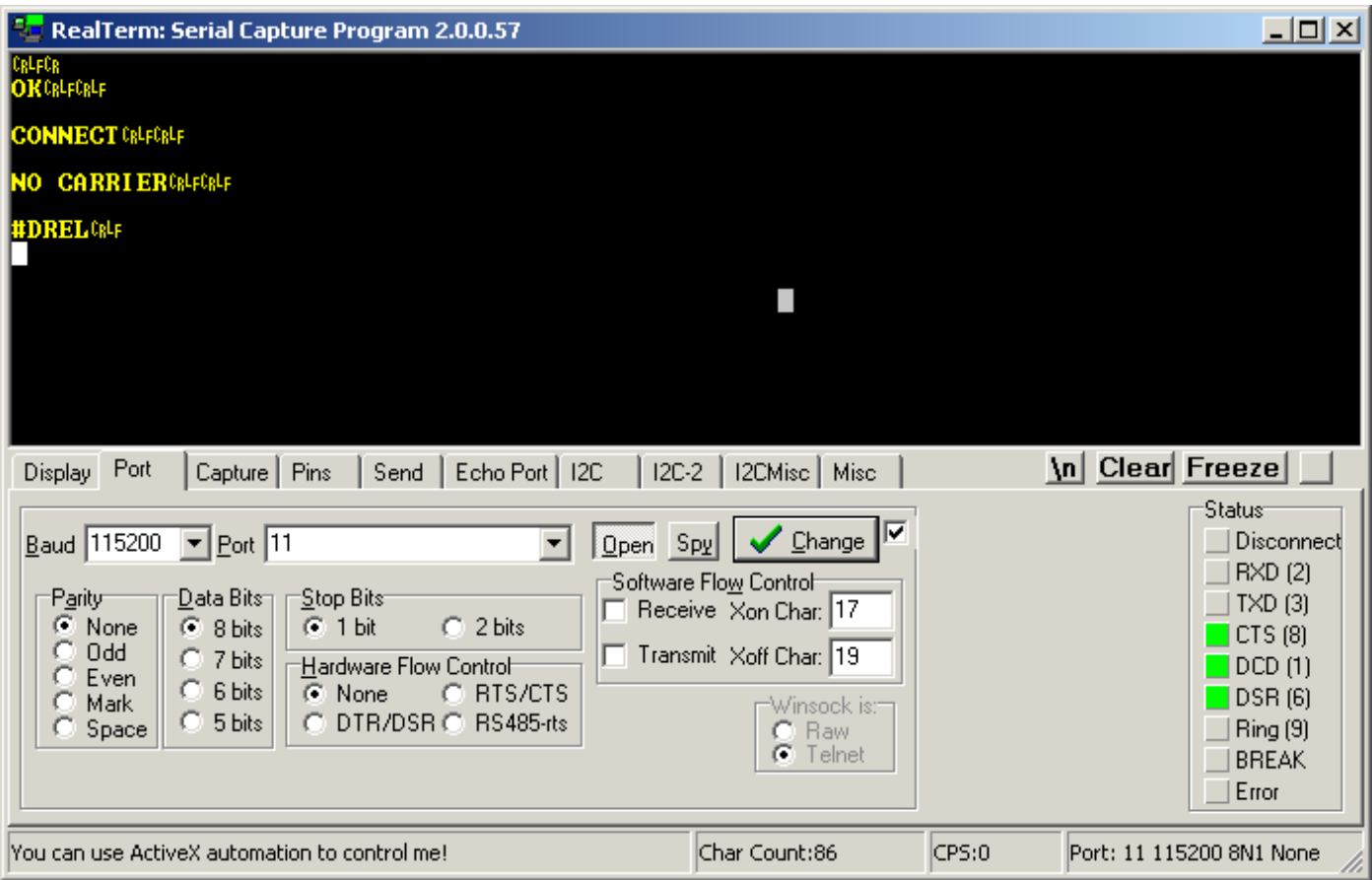

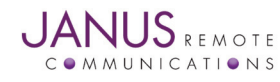

# PPT Connection for CDMA864D Demonstration Guide

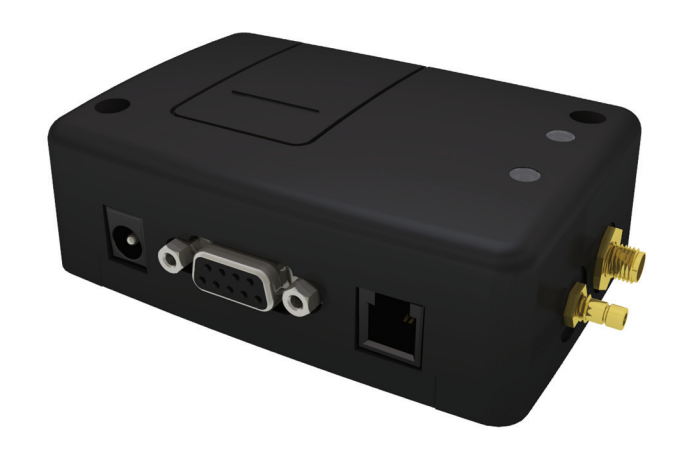

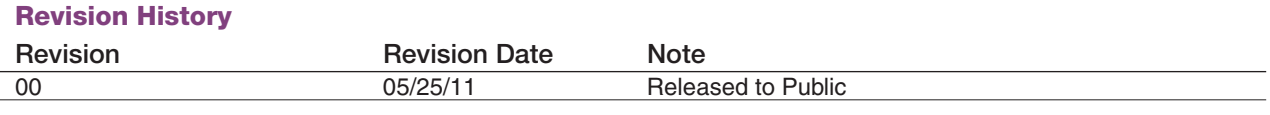

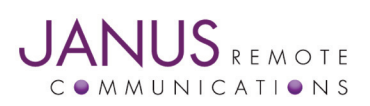

Division of The Connor-Winfield Corporation 2111 Comprehensive Drive • Aurora, Illinois 60505 630.499.2121 • Fax: 630.851.5040

www.janus-rc.com

Janus Remote Communications Europe Bay 143 Shannon Industrial Estate Shannon, Co. Clare, Ireland Phone: +353 61 475 666